## **Using Cisco Self Care Portal**

## **1. Setup forwarding all call to another number**

1.1 Visi[t https://phone.ln.edu.hk/ucmuser](https://phone.ln.edu.hk/ucmuser) and enter your Username (i.e. your email without @ln.edu.hk) and Password to login.

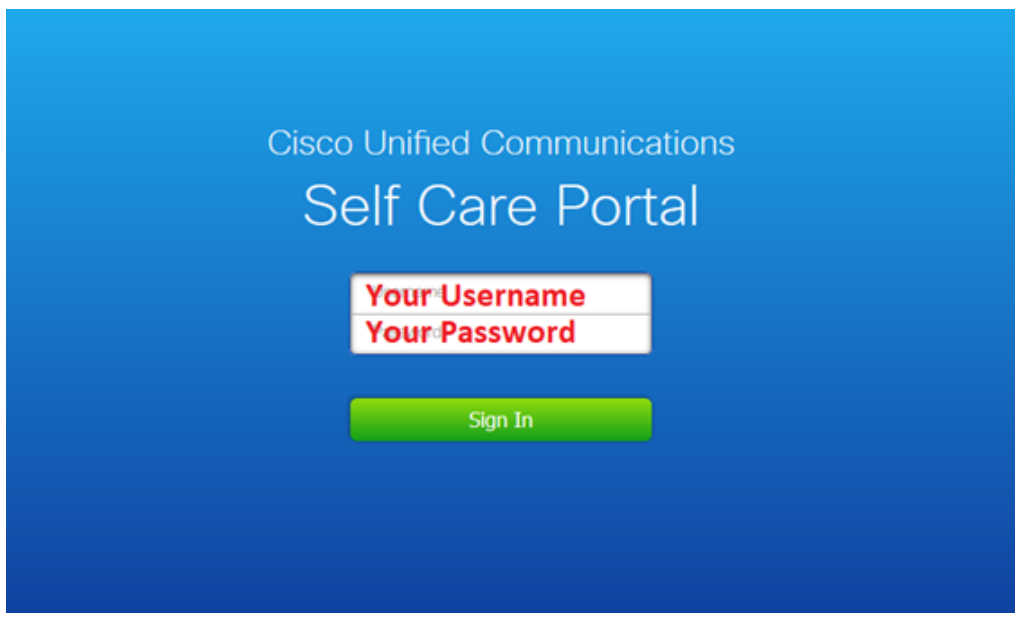

1.2 Click "Call Forwarding", click the check box and choose "Add a new number".

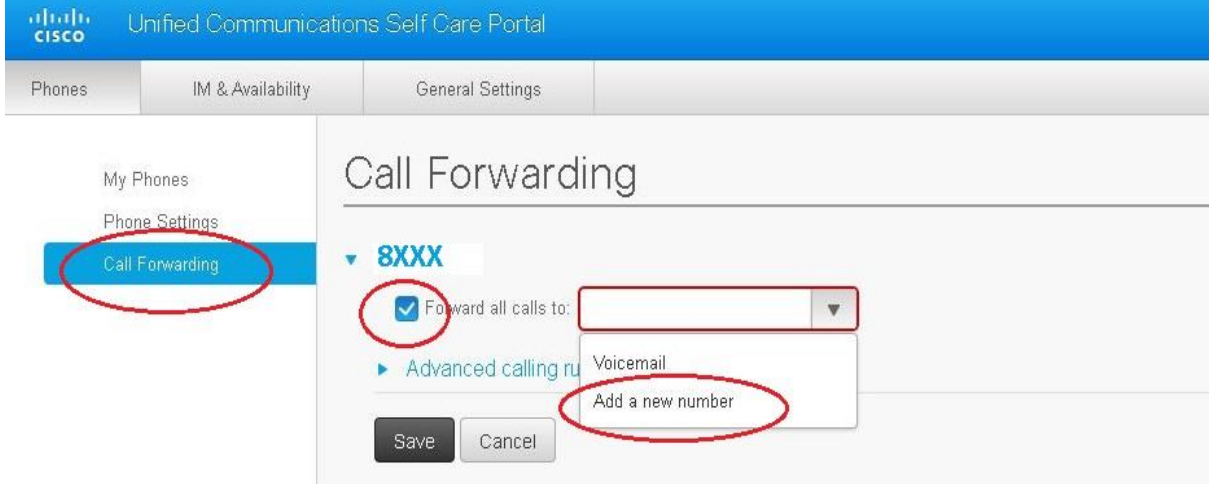

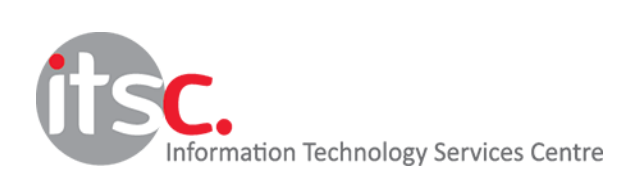

1.3 Enter your external phone number with the dial-out prefix "9" for call forwarding, then click "save".

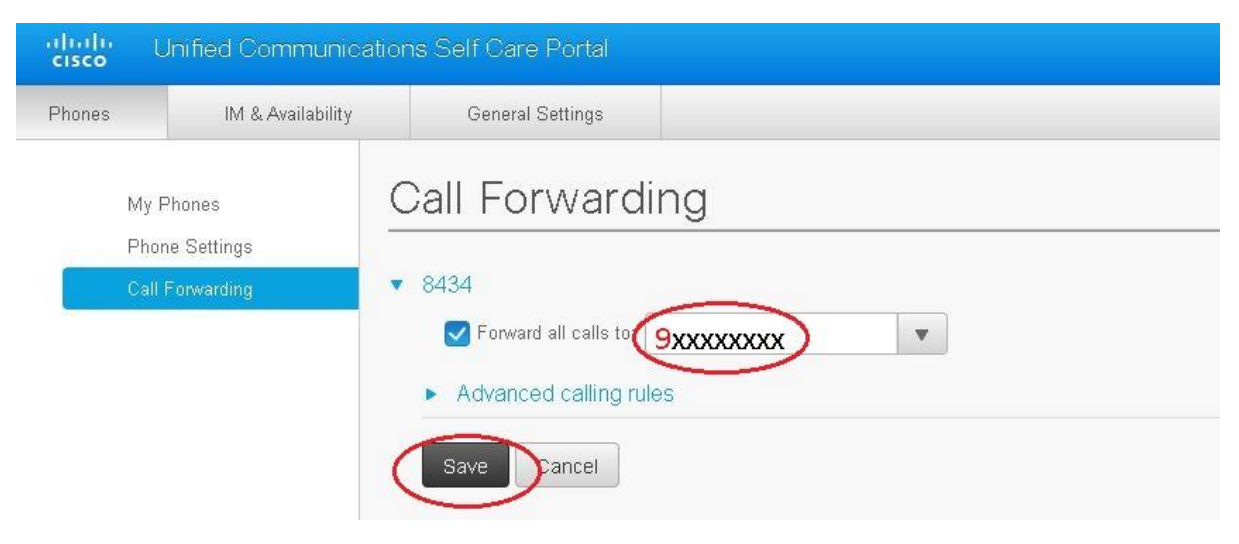

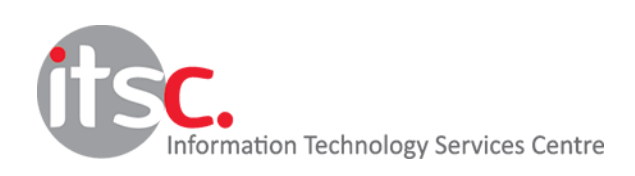

Updated: 25 Nov 2020

## **2. Setup Speed Dial**

2.1 Click "Phone Settings", click "Speed Dial Numbers" to showing the settings.

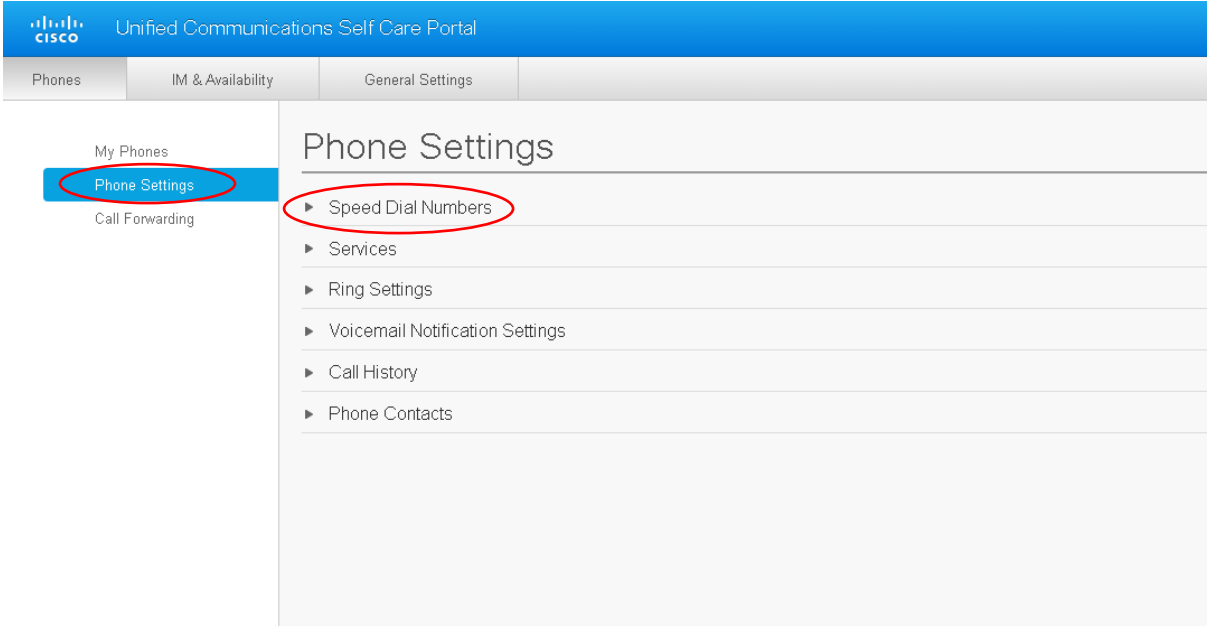

2.2 Click "Add New Speed Dial" to open the dialog box.

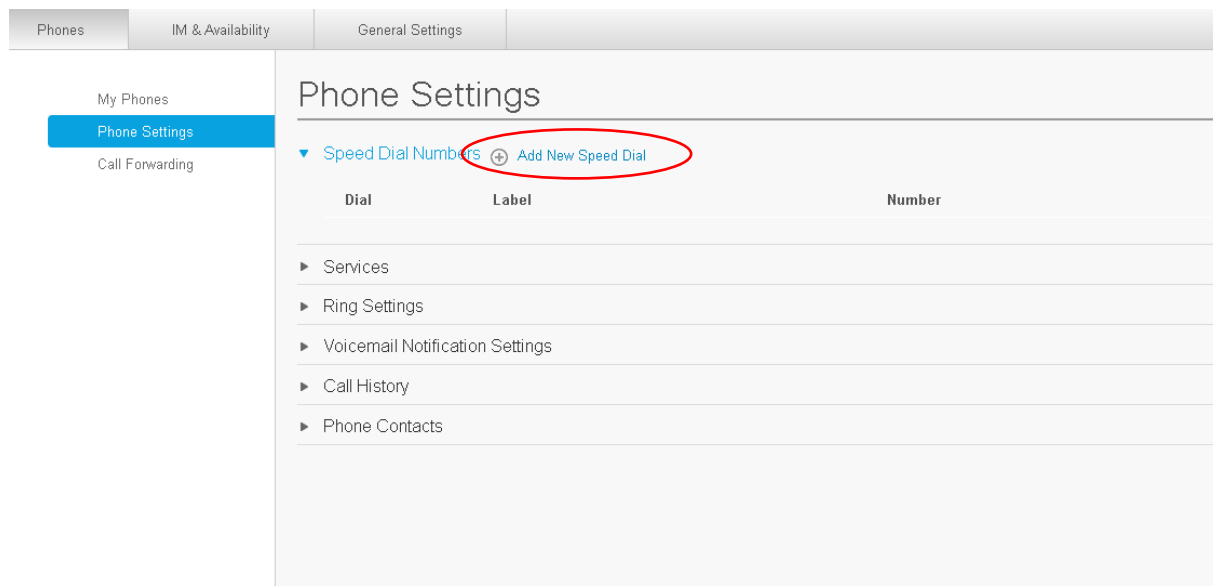

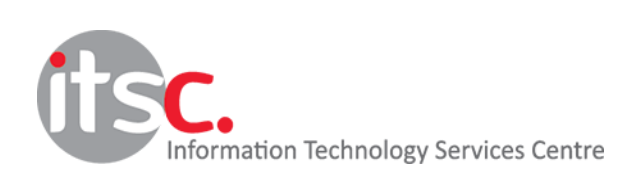

2.3 Enter the number, label and speed dial number in the dialog box and then click "Save" to confirm the setting. In this example, we add ITSC hotline as the first speed dial, so enter "7995" for Number, "ITSC Hotline" for label and "1" for "Speed Dial"

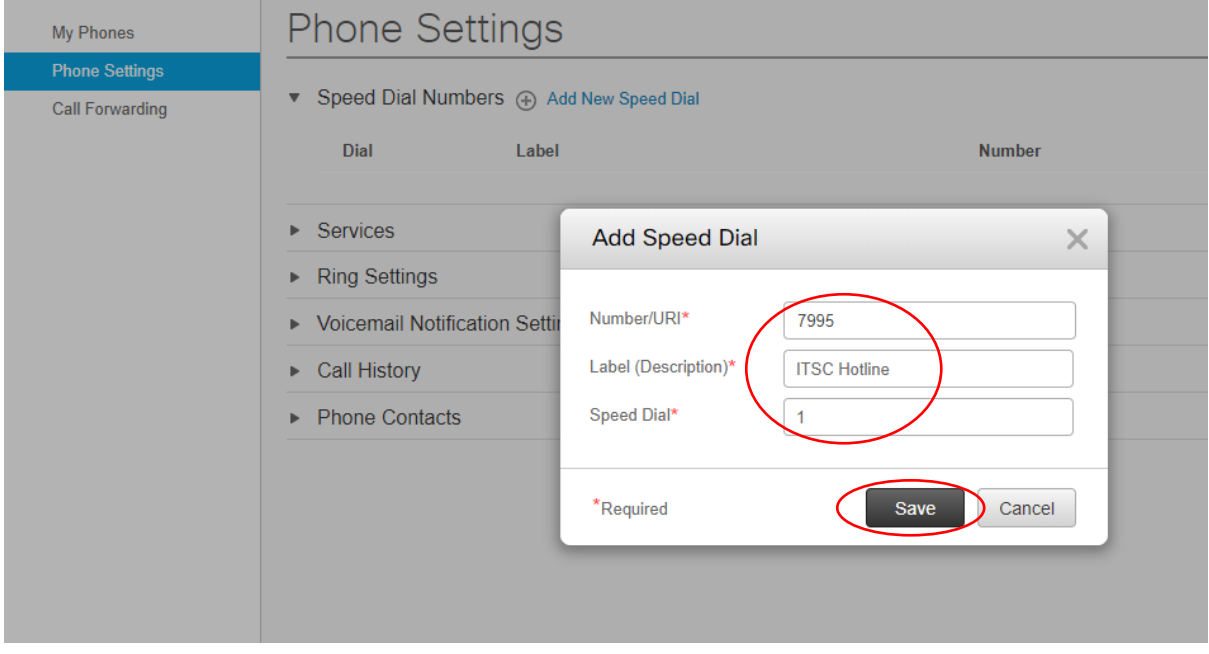

## 2.4 To add another speed dial, click "Add New Speed Dial" to open the dialog box.

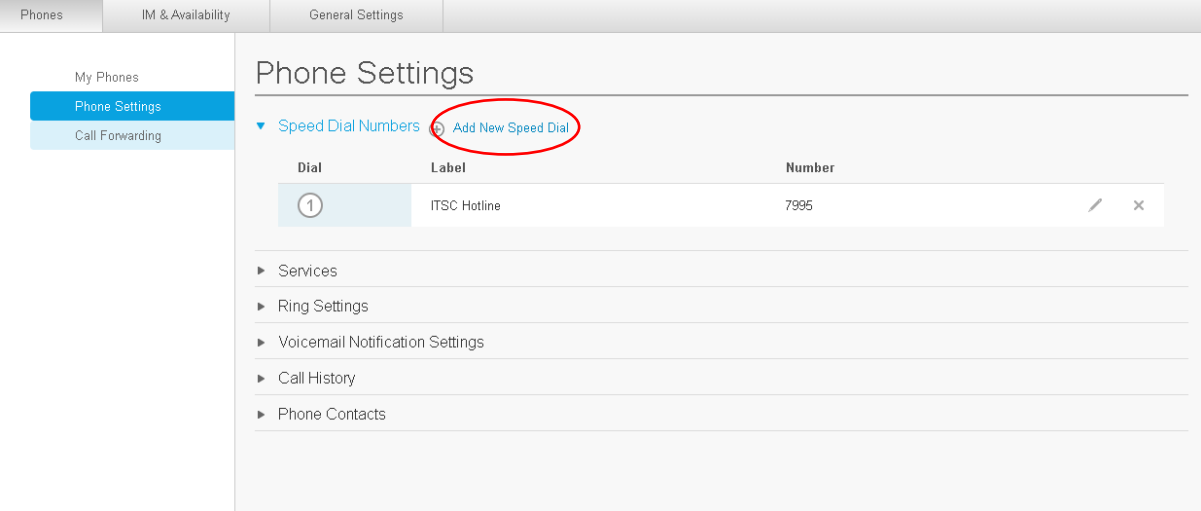

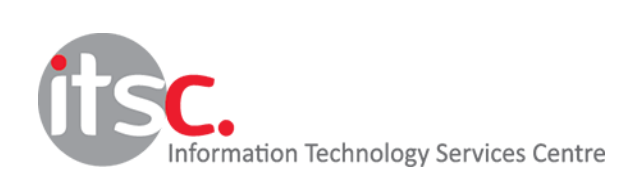

2.5 In this example, we add Hong Kong Post Office hotline as the second speed dial, so enter "929212222" for Number, "HK POST" for Label and "2" for Speed Dial. Click "Save" to confirm the setting.

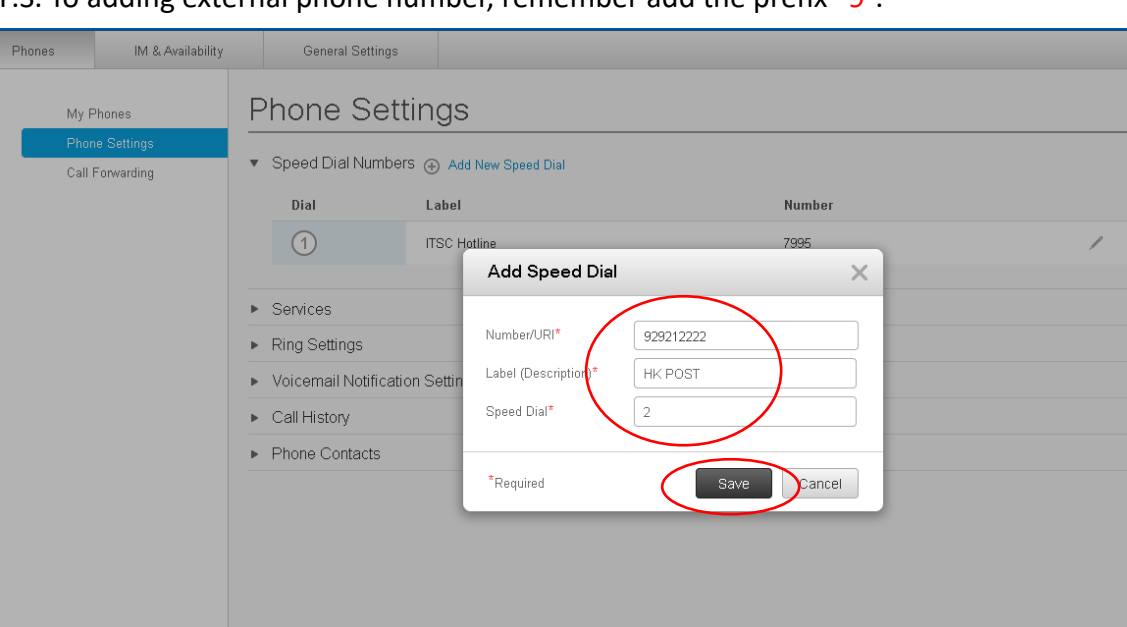

P.S. To adding external phone number, remember add the prefix "9".

2.6 If you want to modify the setting, you can click the edit symbol. Click the cross symbol if you want to remove the setting.

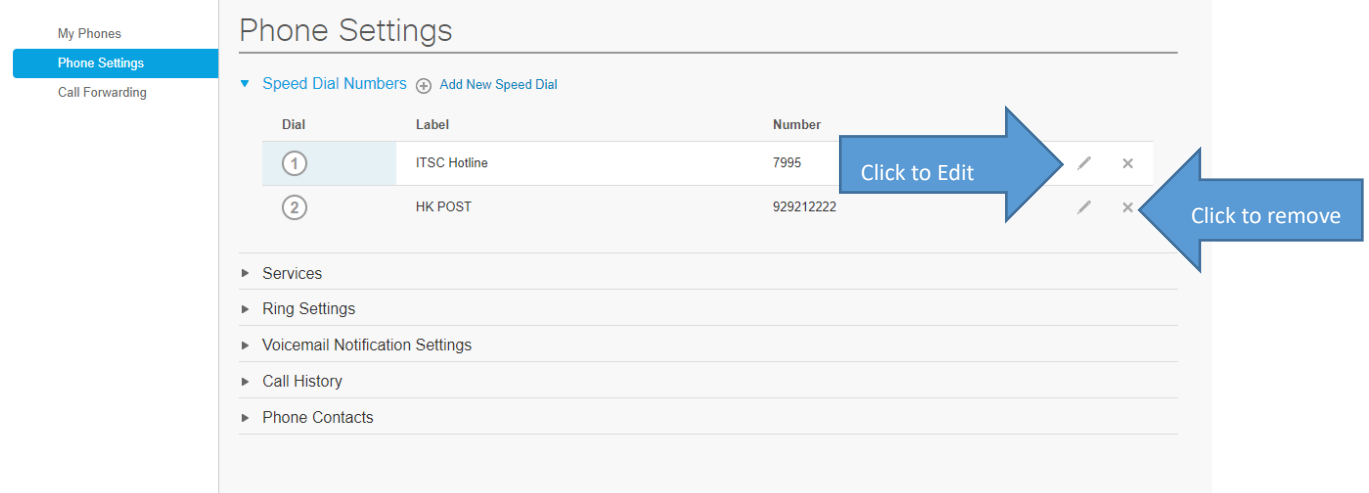

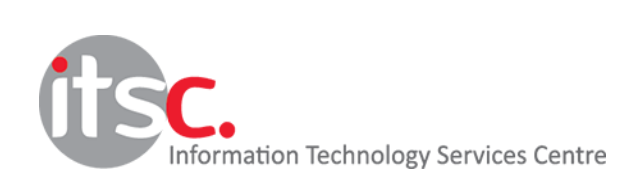